# **CREATE YOUR ACCOUNT**

**Please follow the steps below to create your online profile for your upcoming booking**

#### 2. Complete your Personal and Billing Information. Add any Partners under the Family Members section.

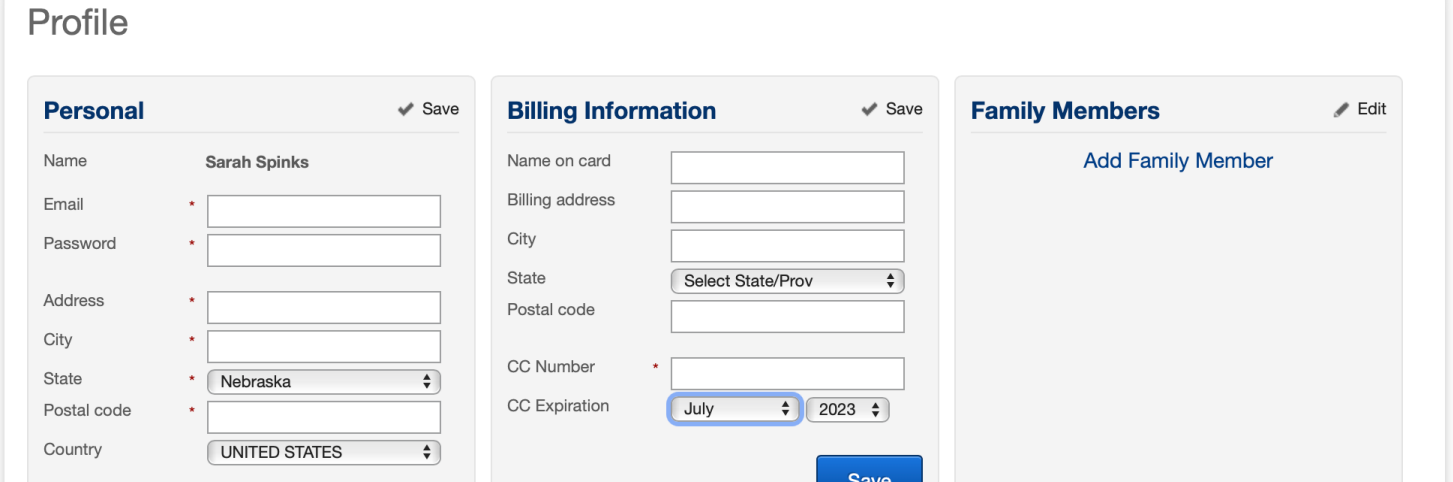

#### 1. At the top right hand corner select Create Account. Under Create Account enter your email.

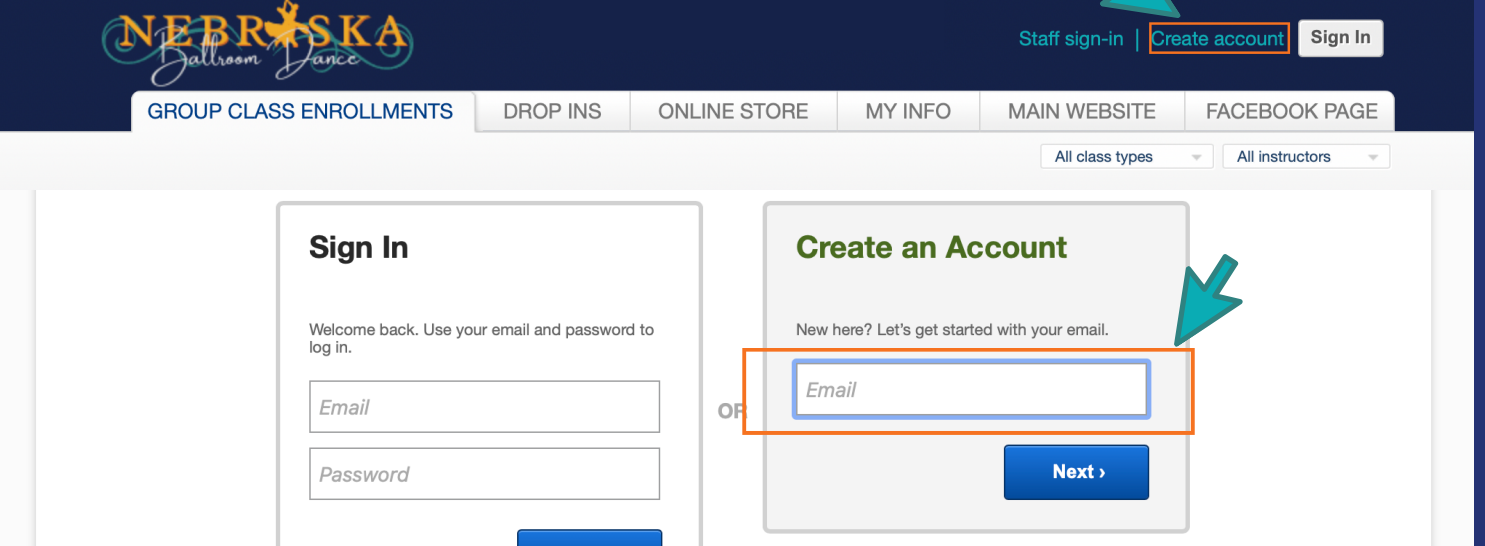

3. Save your profile information

### **[CLICK](https://clients.mindbodyonline.com/ASP/main_enroll.asp?studioid=17591&tg=&vt=&lvl=&stype=&view=&trn=0&page=&catid=&prodid=&date=10%2f13%2f2021&classid=0&prodGroupId=&sSU=&optForwardingLink=&qParam=&justloggedin=&nLgIn=&pMode=0&loc=1) HERE TO BE TAKEN TO OUR ONLINE [SCHEDULER](https://clients.mindbodyonline.com/ASP/main_enroll.asp?studioid=17591&tg=&vt=&lvl=&stype=&view=&trn=0&page=&catid=&prodid=&date=10%2f13%2f2021&classid=0&prodGroupId=&sSU=&optForwardingLink=&qParam=&justloggedin=&nLgIn=&pMode=0&loc=1)**

#### 6. Enter the date you would like your Membership to start

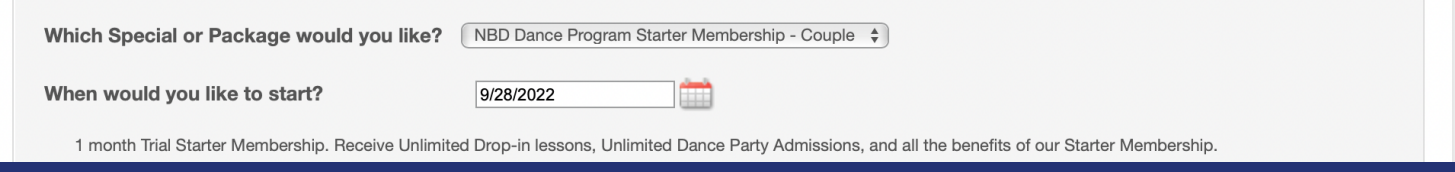

#### 5. Next select your desired NBD Dance Program Starter Membership from the drop down menu

#### **Getting Started / Packages**

Which Special or Package would you like? v Select item

NBD Dance Program Starter Membership - Couple NBD Dance Program Starter Membership - Single New Student Group Class Add On - Couple New Student Group Class Add On - Single New Student Private Lesson Add on Wedding 10 Private Lesson Package Wedding 5 Private Lesson Package

#### 4. Go to your Online Store tab and select Getting Started / Packages

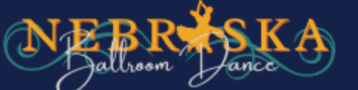

.<br>Welcome to Nebraska Ballroom Dance Online Scheduler!

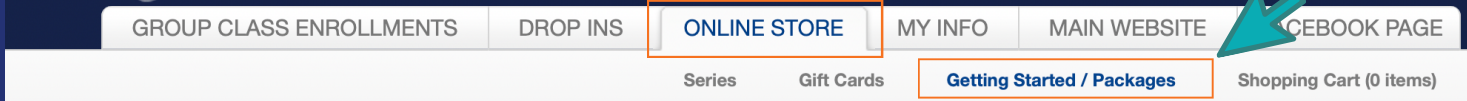

#### 7. Read over the contract agreement and agree to the terms before selecting Make Purchase

I agree to the above terms and conditions.

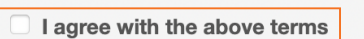

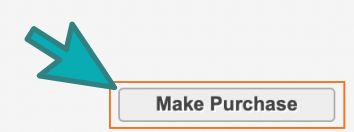

## **PURCHASING YOUR PACKAGE**

9. Finish your purchase by selecting CHECK OUT at your Shopping Cart

#### 8. If you would like to purchase a New Student Add on Package, repeat Step 1 and select your desired package then Make Purchase

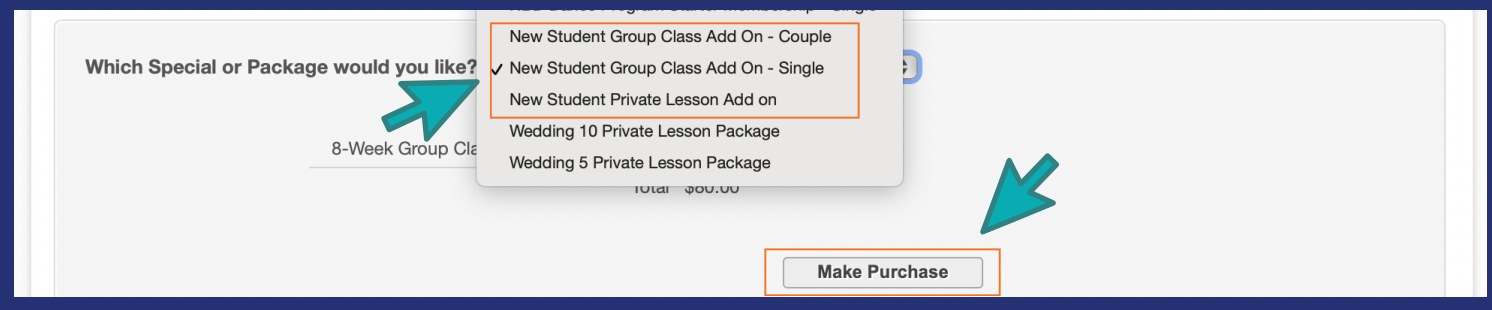